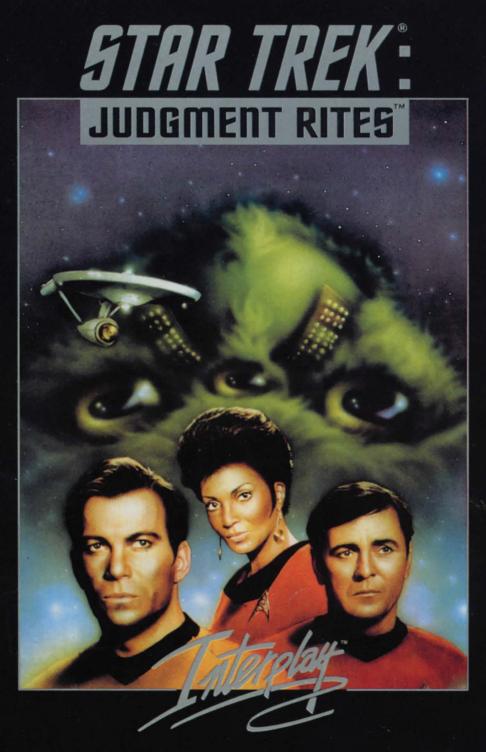

# English

# INTRODUCTION

## Space, the Final Frontier.

It may not be fashionable to admit that you're a Trekkie, that you're part of some collective of obsessed fans (in the opinion of certain snobbish members of the general public), but I am one, and I'm proud to admit it. Star Trek<sup>™</sup> has had great influence on my life. When a lot of other popular science-fiction was portraying the future as a dystopic mess, Star Trek<sup>™</sup> was optimistic. It promoted the better angles of our nature. It portrayed the hope that humanity could transcend its problems and work together for its common benefit. It said that the pursuit of knowledge was something essential to humanity. In a world where cynicism was the fashionable philosophy, Gene Roddenberry's vision inspired me. Like many Trekkies, I had hoped to meet him and let him know what he had done for me. Unfortunately, that is no longer possible. All of the people involved in Star Trek®: Judgment Rites<sup>™</sup> are honoured to be entrusted with part of his vision, and hope that we do it justice in this medium.

This last year has been extremely hectic. Teams of artists and writers and programmers have been assembling the game you are holding right now. We've argued and debated on Characterisation, plot, and theme, trying to make certain we had captured the humour and humanity of the original series. And we tried to make certain these elements compliment rather than conflict with each other. We've tried to keep each character to their original portrayal, and give you entertaining stories that reflect the experience that you recognise as Classic Star Trek<sup>™</sup>.

The five year mission is going to continue for a very long time.

And an and a second second for a second for a second for a second second

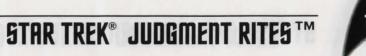

## CREDITS

Executive Producer Brian Fargo

Producer

Jacob R. Buchert III, Bruce Schlickbernd Associate Producer

Scott Everts Art Director

Todd Camasta Main Programmers

Paul Allen Edelstein and Jayesh J. Patel

Set Design Lil' Gangster Entertainment Set Design For Light and Darkness Frank Mandiola and Phil Hanks Set Cleanup and Miscellaneous Props

Molly Talbot

Director 3D Imaging Robert M. Nesler

30 Modelling and Cinematographic Sequences Michael Packard and Thomas Glinskas

#### MUSIC

Conversion of STAR TREK Title Theme and additional pieces From Star Trek 25th Anniversary by The Far Man and Dave Govern Additional Music Conversions by Rick Jackson

#### SOUND

Digital Sound Effects Charles Deenen and Clive Mizumoto Sound Effects Resistance

> Brian Luzietti MT-32 Sound Effects Rick Jackson and The Fatman

#### EPISODES

Federation Written By Scott Bennie Directed by Greg Christensen and Mark Whittlesey Costumes and Special Effects by George Almond and Scott Bieser

#### Sentinel

Written by Mark O'Green Directed by Chris De Salvo Costumes and Special Effects by Bryon Carson and Arlene Somersss

#### No Man's Land

Written By Scott Bennie, Directed by Chris Jones Costumes and Special Effects by Bruce Schlickbernd, Scott Mathews, Scott Bieser, George Almond, and Todd Camasta

#### Light and Darkness

Written By Michael A. Stackpole Directed By Chris DeSalvo Costumes and Special Effects by Todd Camasta

#### Voids

Written by Scott Bennie Directed by Greg Christensen and Mark Whittlesey Costumes and Special Effects by Eddie Rainwater and Cheryl Austin

#### Museum Piece

Written by Mark O'Green, Directed by Wes Yanagi Costumes and Special Effects by Bruce Schlickbernd, Scott Mathews and George Almond

#### Though This be Madness

Written by Elizabeth Danforth Directed by Wes Yanagi Costumes and Special Effects by Eddie Rainwater, Cheryl Austin, Bryon Carson and Arlene Somers

#### Yet There be Method in It

Written by Elizabeth Danforth Directed by Mark Whittlesey Costumes and Special Effects Scott Bieser and George Almond

#### Directors of Quality Assurance

Kerry Garrison, Kirk Tome Assistant Director of Quality Assurance Rodney Relosa

Lead Tester Floyd Grubb

#### Testing Crew

Dean Schulte, John Sramek, Michael Packard, William Church, Raphael Goodman, Chris Tremmel, and Vun Renich

Manual Text Bruce Schlickbernd, Scott Everts, Scott Bennie, and Jacob R. Buchert III

UK Manual Design Definition

## TABLE OF CONTENTS

| Introduction 1                        |
|---------------------------------------|
| Installation                          |
| On Board the U.S.S. ENTERPRISE™       |
| Kirk 4                                |
| Spock                                 |
| Scott                                 |
| Uhura 6                               |
| Sulu                                  |
| Chekov                                |
| Ship Systems 10                       |
| Star Navigational Map 16              |
| The Opposition                        |
| Klingon <sup>™</sup> Battle Cruiser18 |
| Romulan™ Warbird 19                   |
| Elasi Pirates                         |
| The Landing Party                     |
| Landing Party Equipment               |
| The Adventure                         |
| The Ship (U.S.S. ENTERPRISE™)         |
| Profiles                              |
| Credits                               |
| Customer Service                      |
| Limited Warranty                      |

**STAR TREK® JUDGMENT RITES™** 

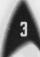

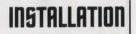

Prior to installation please make sure that you are not actively in Windows or trying to install from a DOS Window within Windows. If you are this will hamper the performance of the installation and STAR TREK®: Judgment Rites<sup>™</sup> will not operate under Windows if you try to run it.

1. To begin installation of STAR TREK®: Judgment Rites<sup>™</sup>. take Disk One and insert it into drive A: or B: (whichever is appropriate for your computer).

2. Next type A: (or B: if appropriate) and press < Enter>.

3. Next type Install and press <€nter>. Install will bring up the readme document with any last changes including memory requirements, hard disk space and any other changes that may or may not be included in the regular documentation. This will begin the installation process. Please answer the program's request for where you would like to have STAR TREK®: Judgment Rites<sup>™</sup> installed on your hard drive(s). The program will prompt you to insert disks as it needs them. The entire installation procedure should take approximately 10-20 minutes, depending on your computer's configuration.

4. When the installation is complete, the program will ask you to answer some questions regarding your configuration of sound card and other input devices. If at any time after doing this you wish to change your set-up, please run the "Set-up" program from the directory in which you have installed Judgment Rites™.

5. To run STAR TREK®: Judgment Rites<sup>™</sup>, type CD \Rites <enter>,

Before taking command of the U.S.S. ENTERPRISE™, you must make some decisions that will affect game play. After the introduction, a dialogue box will appear that will give you the following options to choose from: New Game, Load Game, or Quit (and exit to DOS).

Getting Started

After selecting New Game, you can choose the level of gameplay: Federation Cadet, Cadet Graduate, Commissioned Officer. These levels determine the difficulty of the starship adversaries you may encounter while travelling in space

These levels only affect starship combat and have no effect in the actual ground or ship based adventures.

#### **Federation Cadet**

This level is for players that are not interested in starship combat. Any combat that may be required for a mission/scenario will be avoided. If you stray off course from a Starfleet Command assigned mission, any enemy ships encountered are easy.

#### Cadet Graduate

This level is for players that want simple starship combat. Any combat required for a mission/scenario is easy. If you stray off course from a Starfleet Command assigned mission, any enemy ships encountered are full strength.

#### **Commissioned OFFicer**

This level is for players that want challenging starship combat. Any combat required for a mission/scenario is full strength. If you stray off course from a Starfleet Command assigned mission, any enemy ships encountered are full strength.

After making your selection you are ready to take charge of the U.S.S. ENTERPRISE™ and her crew. Good Luck Captain!!!

## STAR TREK<sup>®</sup> JUDGMENT RITES ™

## **STAR TREK® JUDGMENT RITES™**

## ON BOARD THE U.G.G. ENTERPRISE

Captain Kirk oversees control of the STARSHIP ENTERPRISE<sup>™</sup> from its bridge. From here you can issue commands to the crew, travel to and communicate with new worlds, and engage in potentially dangerous situations. The bridge tasks each crew member can perform are listed below:

## KIRK (Hot key = K)

You are Captain Kirk, captain of the U.S.S. ENTERPRISE™.

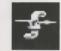

#### Captain's Log

You can read reviews of past mission performances by selecting the Captain's Log Icon.

#### Transporter (Hot key = B)

Choose the Transporter Icon when you wish the landing party to leave the ship.

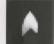

#### Options [Hot key = 0]

Select the Option Icon and a new set of icons will be displayed:

Save Game allows you to Save your current game.

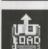

SAVE

Load Game allows you to Load a saved game.

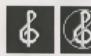

Music On/OFF turns the game music on or oFF.

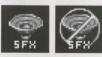

QUIT

Sound Effects On/OFF turns the game sound effects on and oFF.

Quit Game will let you quit the game and exit back to DOS.

## SPOCK

Commander Spock occupies the science station.

#### Talk (Hot key = T)

Use his Talk Icon to get valuable advice and information on your current mission.

#### Computer (Hot key = C)

Spock has access to the ship's library computer. If you select the Computer Icon, you can type in any subject related to the game and press <Enter>. The computer will tell you any relevant information about your subject. To exit the computer, enter an empty message or press < Esc>. You may wish to take notes on the information you find. It can be extremely useful!

#### Target Analysis (Hot key = A)

Spock can also give you a computer analysis on alien vessels during combat. The Ship Systems Monitors will show damage information on the last ship you have fired on and hit. Remember that you can not see damage information on the U.S.S. ENTERPRISE™ while Target Analysis is on, so be sure to turn it off occasionally to check on your own status!

## "SCOTTY"

Lt. Commander Scott sits at the engineering station. From there he directs damage control and the ship's engines. If the U.S.S. ENTERPRISE™ is damaged in combat, "Scotty" will direct his control teams to make repairs on the ship's systems automatically.

#### Damage Control (Hot Key = D)

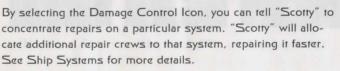

**STAR TREK® JUDGMENT RITES™** 

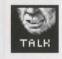

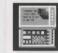

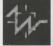

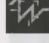

**STAR TREK® JUDGMENT RITES™** 

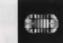

#### Emergency Power (Hot key = E)

You can order "Scotty" to give you Emergency Power. This boosts your ship systems power for a short time, but the strain on the engines is such that you can not use Emergency Power again until "Scotty" has time after combat to do repairs.

## UHURA

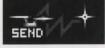

Lieutenant Uhura is the communications officer.

#### Communications (Hot key = H)

If you need to talk or send information to a ship or planet, select the Communications Icon. Uhura will open hailing frequencies and try to establish contact.

## GULU

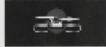

Lieutenant Sulu is the ship's helmsman.

#### Orbit (Hot key = 0)

By selecting the Orbit Icon, Sulu will take the ship into planetary orbit. You can't "beam down" to a planet until you are in orbit around it due to the transporter's limited range.

#### Impulse Power (Hot keys = '1234567890)

By selecting the Velocity Icon, Sulu will adjust the speed of the U.S.S. ENTERPRISE<sup>™</sup> according to your orders. This can be from Dead Stop to Full power.

The U.S.S. Enterprise<sup>™</sup> can also move in reverse at I/10th impulse power.

Section of the section of the section with the section of a section of a section of

#### Shields (Hot key = 5)

Sulu also controls the ship shields. By selecting the Shields lcon, he will raise or lower the ship's main deflector shields. If the ship's shields are raised, you cannot use the transporter. The deflector shields are used to deflect micrometeors from the U.S.S. ENTERPRISE™ during flight. The main deflector shields are used to protect the ship from attacks from other hostile ships.

#### Main View screen

Selecting Sulu's view screen Icon will bring up its Icon group. These icons are Magnification, Direction, and Full Screen.

#### Magnification

[Hot key to increase = >] [Hot key to Decrease = <]

Sulu can control the view screen magnification from xI to x5.

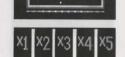

#### Direction

Sulu can select six views from the STARSHIP ENTERPRISE<sup>™</sup>: Fore, Aft, Port, Starboard, Above, and Below. Each of these views allow you to keep track of enemy positions relative to the Enterprise.

(Hot key = F4)

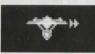

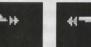

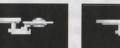

(Hot key = F3)

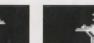

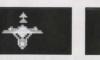

(Hot key = F6)

(Hot key = F7) (Hot key = F8)

(Hot key = F5)

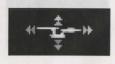

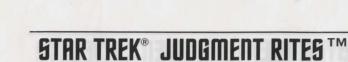

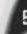

STAR TREK<sup>®</sup> JUDGMENT RITES ™

-

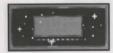

#### Full Screen (Hot key = V)

This makes the view screen fill the entire screen. If you have a slower computer, you may not wish to use this option.

## CHEKOV

Ensign Chekov is the navigator and weapons officer.

#### Navigation (Hot key = $\Pi$ )

Selecting the Navigation Icon will bring up the star map. You will need to refer to the star map in the centre of this manual for the names of the stars. Position the cursor around the star you wish to go to. Click it and the U.S.S. ENTERPRISE<sup>TM</sup> will arrive at warp speed.

| <b>←</b> 凄~ |
|-------------|
|-------------|

#### Weapons (Hot key = W)

Chekov also controls the ship's phasers and photon torpedoes. By selecting the Weapons Icon, he will activate or deactivate the ship's phasers and photon torpedoes systems. You can't fire until these are armed!

#### Weapons Lock (Hot key = L)

Chekov can initiate weapons lock. After activating weapons lock, one of the ships on the view screen will have a yellow targeting square on it. After tracking it for approximately 3 seconds it will turn red. Once red, all weapons will fire at that target no matter where the cursor is pointed. This is only valid when a target is on the view screen. If the target is off the view screen, the weapons lock will not track it. Note that target lock does not guarantee a hit. The faster an opponent is moving and the farther away it is, the less accurate the system will be.

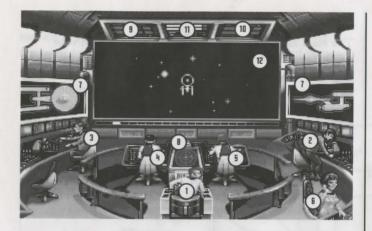

SHIP Systems

Kirk, 2) Spock, 3) Scotty, 4) Sulu, 5) Chekov, 6) Uhura,
Ship Systems Monitor, 8) Ship Position Monitor,
Phaser Ready Monitor, 10) Photon Ready Monitor,
Power Status Monitor, 12) Main Viewscreen.

#### SHIELDS

The main deflector main deflector shields protect the U.S.S. ENTERPRISE<sup>™</sup> from damage. Once activated, they will nullify a portion of the damage done to the ship. The more damage they absorb, the less effective the shields become until they fail completely.

There are six shields: fore, aft, port, starboard, above, and below. Each is damaged individually, so if your left shield is damaged, you may want to try and keep that away until Scotty can repair it! The shield strength is displayed on the Ship Systems Monitors. When a shield is at full, it will glow bright yellow. As it gets damaged, it will dim until it is totally drained.

#### BRIDGE

The bridge itself is heavily armoured and shielded, but the controls to the ship can take damage. The ship will handle sluggishly as damage increases to the bridge's controls systems.

STAR TREK<sup>®</sup> JUDGMENT RITES™

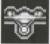

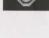

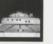

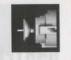

#### SENSORS

The main sensor array is represented by your main view screen. Without this you are virtually blind! As it accumulates damage, there will be greater and greater interference patterns obscuring your view. If you ever want Mr . Scott to concentrate his damage control parties on something, this is it.

#### HULL

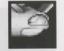

Scotty will repair this after a conflict, but it is possible to keep the other systems going while the hull rips itself to pieces from the stress of damage. Once the hull fail, the structural integrity is lost, and the game ends.

#### PHASERS

Phasers are somewhat similar to laser beams. After firing, they must recharge before they can be fired again. Their recharge again. Their recharge period is much faster than the photon torpedoes' reloading time, but they require a large amount of the ship's power and don't pack quite the punch torpedoes do. If sufficiently damaged, one or both phasers can be knocked out of commission.

The Phaser Ready Monitor is just above the Main View screen on the left, (see page 10). A bar graph shows the charging status. Once the phasers are fully charged and ready to fire, the light will turn green. A phaser that is out of commission will blink red.

#### PHOTON TORPEDOES

Photon torpedoes are energy charges of matter and antimatter separated in magnophoton force fields that detonate on contact. The advantages of photon torpedoes are that they take less energy to reload a are somewhat stronger than phasers. The down side is their lengthy reload time, and slower speed to target. The slower speed requires you to lead the target more than you would with phasers.

The Photon Torpedo Ready Monitor is just above the Main

Views screen on the right, (see page 10). A bar graph shows the reload progress, and the light will turn green when they are ready to fire. A photon torpedo tube that is out of commission will blink red.

#### SHIP SYSTEMS MONITOR

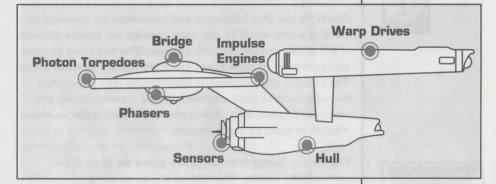

The Ship Systems Monitors are to the left and right of the main view screen. They display ship system status. Ship systems will glow red when they are damaged. See the chart above for system locations. Shields are indicated by the yellow outline around the ship display. As a shield side is damaged, the indicator dims. The left monitor shows front, rear, left, and right shield strength. The right monitor shows top and bottom shield strength. If Target Analysis is activated, these monitors will display the last enemy ship hit and its condition. If the enemy ship is destroyed, the monitors will revert back to the U.S.S. ENTERPRISE™ until another ship is hit or Target Analysis is deactivated.

#### SHIP POSITION MONITOR

This is above Kirk and below the Main View screen. It shows the relative position of enemy ships to the U.S.S. ENTERPRISE™. It functions like this: The centre dot is your forward view. A ship above you will be above the centre dot. A ship to the left will be left of the centre dot, and so on. Ships behind you will show up on the outer ring. To keep track of multiple targets, the Ship Position Monitor assigns

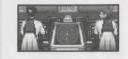

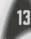

different coloured dots for each ship. Remember the coloured dot of each ship. If there are several ships of the same type, this is the only easy way to tell the difference! When a ship is selected on target analysis, the dot will increase in size relative to the other ships on the scope. See page 10.

#### WARP AND IMPULSE ENGINES

Power for the ship's systems and movement are provided by the ship's engines. The two warp nacelles are require the bulk of the power and are requires engines. The two warp nacelles are required to travel at faster than light speeds between stars. The impulse engines provide considerably less power than the warp engines but can provide a nice reserve. Scotty will repair the engines as a whole rather than treating the warp and impulse engines as separate units.

The Power Status Monitor is just above the Main View screen in the middle. The two yellow upper bar graphs show the relative power the engines are producing. The two indicators to the right of the bar graphs will light red when Emergency Power is activated. See page 10.

#### **POWER ALLOCATION**

Power allocation is optimised by the ship's computers. Secondary to life support, shields have top priority and will always be charged as long as power is available. When weapons are armed, they have second priority on power. Phasers draw a fair amount of power to charge, but requirements are low once they are fully charged. Photon torpedoes have low power requirements.

Whatever power is left over is available for movement. As long as the engines are undamaged, the U.S.S. ENTER-PRISE<sup>™</sup> has power to go top speed and arm weapons and shields. Power lost to damage slows the ship down. Further damage can bring the ship to a halt and then prevent the phasers from having enough power to charge. The destruction of the U.S.S. ENTERPRISE<sup>™</sup> will probably soon follow.

#### **SHIP MOVEMENT**

You can toggle between direction control and crew selection by pressing Tab.

When in ship movement mode, the cursor will be restricted to the Main View screen. Move the cursor in the direction you wish to go. The further away from the centre of the screen, the faster your rate of turn. If you are using a keyboard, the numeric keypad will move your cursor. 8 is straight up. 2 is down, 4 is left, 6 is right and 1,3,7,9 are the appropriate diagonals. Using the 5 key will always centre your cursor.

The left mouse button (LMB) fires your phasers, the right mouse buttons (RMB) fires the photon torpedoes. These are aimed at the current location of the Cross hair Cursor, unless weapons lock is on. See page 9.

 $<\!FI\!>$  is the same as the LMB and  $<\!F2\!>$  is the same as the RMB.

#### **SPEED**

Use the number keys along the top of your ) to select your speed. I is a dead stop with speed increasing as you choose higher number 0 is top speed (think of it as ten). The ' key (left of the I key) will put the ship into a slow reverse speed. You can check your current speed by looking at the middle monitor directly above the view screen (below the Power Available bar graphs). The upper green bar represents the speed you ordered, and the lower red bar represents your actual speed (which may be reduced because the ship's power is down).

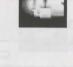

## **STAR NAVIGATION MAP**

And a second state of the second second seco

1. Praetus

2. Delphi

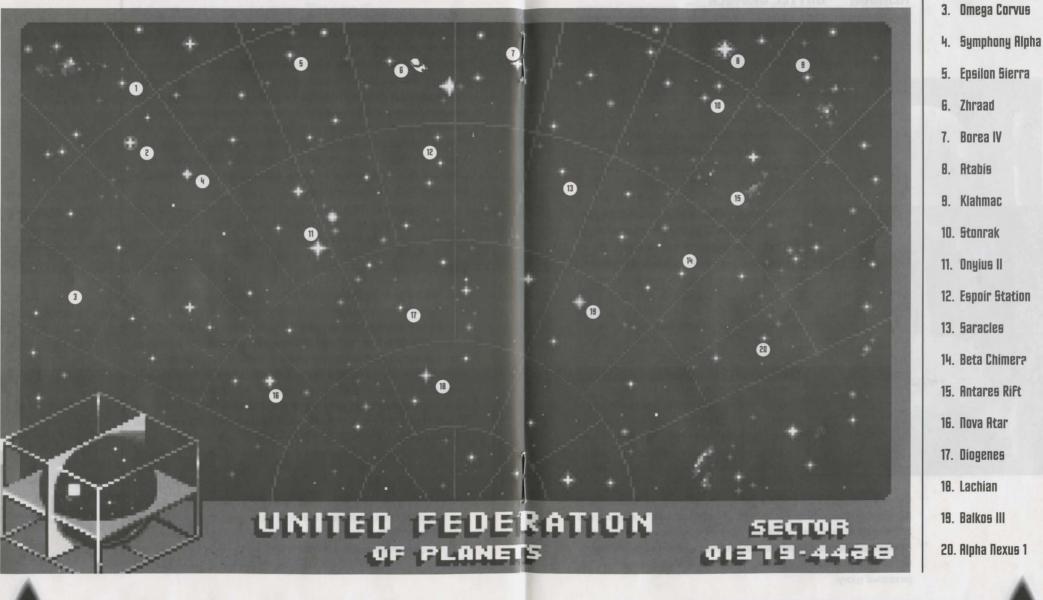

STAR TREK<sup>®</sup> JUDGMENT RITES ™

STAR TREK® JUDGMENT RITES™

## THE Opposition

Aside from combat exercises with other Federation heavy cruisers, there are several alien cultures that may oppose you:

## KLINGON™ BATTLE CRUISER

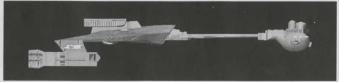

The Klingon Empire is an aggressive culture that extols warrior values. The Klingons follow the ways of the legendary warrior Kahless, who centuries ago taught the Klingons honour and fighting prowess, but many Klingon warriors have proven to be more guileful than honourable.

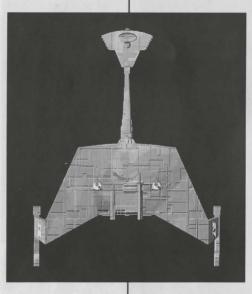

The Klingon-Federation Neutral Zone was established by the Organian Peace Treaty. Disputed planets within that Neutral Zone (and there are many) are open to competition between the two cultures, who must prove themselves to be the most capable of developing that planet's resources. This has led to an intense rivalry between the Federation and the Klingons over influence in the Neutral Zone. The Federation has accused the Klingons of numerous treaty violations and attacks on Federation ships. The Klingon Empire has accused the Federation of systematically strangling trade and attempting to interfere in their natural development.

Outright war is prevented by the Organian Peace Treaty, but Klingon encroachment into neutral zone has been recorded. Federation Captains must be very careful when encountering Klingons. Klingon Captains will not hesitate to fire when it is in their best interests, or when they believe they can gain personal glory. Armed with disrupters and torpedoes, Klingon vessels are similar in speed and manoeuvrability to the STARSHIP ENTERPRISE<sup>™</sup>. The Klingon heavy cruiser's single photon torpedo mount gives them slightly less fire power than a Federation Constitution Class starship, but facing two of these cruisers would be extremely dangerous.

## Romulan™ Warbird

Little is known of the origin of the Romulan race, except that they are an aggressive, offshoot of the Federation's Vulcan culture that is located near the Federation-Klingon Neutral Zone. The Romulans fought an inconclusive but exceedingly fierce war against the Federation a century ago. A Neutral Zone agreed by treaty separates the two societies. Neither race is permitted to enter this Neutral Zone, but violations on both sides have occurred.

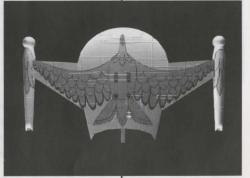

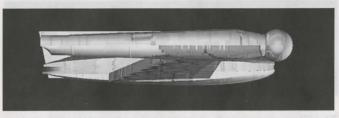

As mentioned earlier, Romulans are of the same genetic stock as Vulcans, but do not believe in the Vulcan values of peace and logic. Their ships usually fight to the death; they rarely take prisoners, and if defeated, they will self-destruct instead of surrender.

Romulan ships are slow and manoeuvre poorly, but have two advantages. First, they have an extremely powerful plasma torpedo that is the most destructive weapon known to be carried by any starship currently in service. Second they have a cloaking device that renders their ships very difficult to de-

**STAR TREK® JUDGMENT RITES™** 

tect in combat visually or with the standard compliment of ship sensors. This cloaking device requires a lot of energy Romulans cannot fire their weapons when the cloaking device is activated.

Warning: Following a recent alliance of convenience, the Romulans have acquired some Klingon Battle Cruisers which have been retro-fitted with cloaking devices. Federation intelligence believes that the Klingons may be encouraging the Romulans to fight a proxy war against the Federation; given this delicate situation, the importance of not violating Romulan space cannot be overstated.

## **ELAGI PIRATES**

Given the vastness of interstellar space, Federation starships are incapable of patrolling all sectors as heavily as required. Too often, pirates emerge in these lightly patrolled sectors. The Elasi are but the latest of a long line of pirates to plague Federation space.

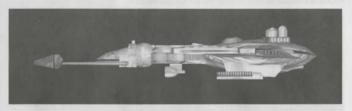

The Elasi are renegade clans from the planet Menalvagor that prey on shipping, for the most part. Their bolder leaders work to undermine the Federation, and have made alliances with Federation enemies such as certain segments of the. The Elasi Frigate is believed to be an altered version of early Klingon battle cruisers, though the Klingons deny the connection. The Elasi were most recently allied with the renegade Dr. les Breddell of the Vardiane Technacrcy. Dr. Breddell's attempt to duplicate Federation Constitution-class technology was thwarted by the intervention of the U.S.S. ENTERPRISE™. Elasi Storm-class frigates are small, but very manoeuvrable and are armed with a variety of defensive systems. One-on-one, they are a match for older Federation light cruisers, and even two Elasi frigates can threaten a Constitution-class ship. The resource base of the Elasi renegades is unknown, but Federation intelligence and Starfleet is actively working to defeat this newest menace to Federation security.

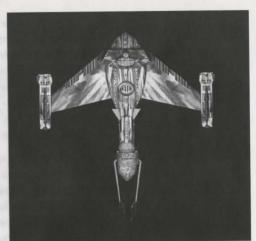

You only control of a standard for an and a second and the first and the second second

require the province has an about or white any points to reaction with

An example and the second and the second and the

It is a measure become and an arrive the time of \$4,5 \$20,000 You are the become and the time of \$4,50 \$20,000 You are the become and the time of \$5,500 You are the become and \$5,500 You are the become and \$5,500 You are the become arrive the time of \$5,500 You are the become arrive the become arrive the become are the become are the become and the become are the become are the

## THE LANDING PARTH

When transporting to a planet or other starship, Captain Kirk leads the landing party. He can be accompanied by various personnel including Mr. Spock, Dr. McCoy, Lt. Uhura, Ensign Chekov, Lt. Sulu, and Commander Scott ("Scotty"). Be warned: situations can be dangerous. If Kirk or any other landing party member is killed by your actions, the game is over. Usually there is some kind of warning placed within the game (you don't have to learn by dying, but you can die.)

#### **Moving About**

Point to the area of the ground you want Captain Kirk to approach and click the left mouse button. He will walk to that spot automatically. If you want Captain Kirk to exit a door, then click on it. Kirk will walk to the door and the landing party will exit the room.

If you are using the keyboard, move the cursor using the numeric keypad. To select the point, press the <FI> key.

You only control Captain Kirk's movement directly. The other members of the landing party will move when circumstances require it.

#### Command Icons

By clicking the right mouse button or pressing the space bar, you can call up the Command Interface. This is where you can select the various game commands during landing party missions. The following commands are available: Talk, Look, Get, Use, and Options.

### WALK (Hot key = W)

The cursor will change to an appropriate icon when one of these commands is activated. The icon will display a red border when placed over something potentially useful. To close the Command Interface without selecting an icon, click outside the box. When no icon is selected, the cursor will default to the Walk Icon.

The various commands are

#### TALK (Hot key = T)

Place the cursor over the Command Interface's mouth and click it. The normal cursor will be replaced with a Talk cursor. Place the Talk curs or over the character you wish to talk to and click again.

You may be given several options on what you can say-be sure to read them all before making your selection. You can scroll through the selections using the scrolling icons.

Remember, you are representing the Federation, and Starfleet Command will review your performance. What you say can and will affect the response you will receive from the entity you are talking to. Remember to talk to your landing party companions as they may have valuable advice to give.

#### LOOK (Hot key = L)

Place the cursor over the Command Interface's eyes and click it. The cursor will change to the Look cursor. Place this over the person or thing you wish to look at and select it.

Additionally, there will be an Inventory Icon in the upper left of the screen. By selecting the Inventory Icon you can look at anything you may be carrying.

#### USE (Hot key = U)

Place the cursor over the Command Interface's hand holding the ball and click it. The cursor will become a ball. From here it is a two-step operation: select the item or crew member you wish to use followed by item or character you wish to affect. Use Spock on the Alien Contraption and he will try to operate it. Use medical kit on Security Officer and McCoy will try to heal him. If a character is asking for an item, use the item on the character and it will be given. Use Kirk on the Communicator and he will try to contact the ship. Remember, this is always a two-step operation: use one thing on the second

STAR TREK<sup>®</sup> JUDGMENT RITES ™

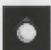

thing. (You can't Use Spock on the Tricorder<sup>™</sup> on the Rock, but you can Use either Tricorder<sup>™</sup> on the Rock.)

Note that the item or person that is selected "In Use" will be displayed next to the Inventory Icon. You can also use one inventory item on another. To do this, click the Use Icon, then select an inventory item. While this item is displayed, click on the inventory Icon and select another item.

#### GET [Hot key = G]

Place the cursor over the Command Interface's hand that is extended downward and select it. Place the Get cursor over the thing you wish to get and select it. If the item can be taken, it will be added to your inventory.

## OPTIONS (Hot key = 0)

Place the cursor over the Starfleet Symbol and select it. This will bring up a series of icons similar to the ones available on the bridge: Save Game, Load Game, Music On/Off, Sound Effects On/Off, Detail On/Off and Quit Game.

### INVENTORY (Hot key = I)

This Icon appears when it is a viable option to be used in conjunction with a LOOK or USE On/Off command.

The landing party comes equipped with several items. The following gives a brief description of each. Other items you must figure out as you go along.

#### PHASER

Stun

#### Full Power

Two icons are shown, green for stun, red for full power. The hand phaser is similar to the ship's phasers in operation. It imparts a small amount of energy to an object in stun mode, a destructive amount on full power.

#### TRICORDERS:

#### Science

#### Medical

These are sensing and scanning devices. Think of them as very powerful Look devices. Spock's Tricorder<sup>™</sup> is calibrated for scientific readouts, and McCoy's for medical readings. If someone is injured, McCoy is the obvious choice. If you want to find out something about the alien contraption, Spock is your man. You do not need to Use Spock or McCoy on the Tricorders. Just use the appropriate Tricorder on an object (or person) and Spock or McCoy will scan it.

#### **MEDICAL KIT**

McCoy's Tricorder<sup>™</sup> is only a diagnostic aid. You need to use the medical kit to actually cure anyone.

#### COMMUNICATOR

You can talk with Uhura or Scotty aboard the U.S.S. ENTERPRISE<sup>™</sup> with this and get advice or issue commands. Through the Communicator get advice or issue commands. Through the Communicator you can also contact the ship's computer and make inquiries of it as needed. You can use anyone on this, but it's Kirk that will do the talking.

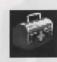

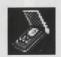

**STAR TREK® JUDGMENT RITES ™** 

LANDING

EQUIPMENT

PARTY

STAR TREK<sup>®</sup> JUDGMENT RITES™

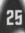

## THE **ADVENTURE**

## The Scenarios

Each scenario will begin with a mission assignment from Starfleet Command. You may face interference from other starships. After completion of the mission, Starfleet will evaluate your performance.

There are multiple scenario outcomes, some not as optimal as others so be sure to save the game at the start of each scenario if you want to experiment.

## **Starfleet** review

The better you do in a given mission, the higher the rating Starfleet will give you. Solving puzzles, aiding others, and behaving like a representative of Starfleet in general is the key to a high rating. Violence never helps your rating, and may actually hurt it. After the final mission in the game, Starfleet will give you an overall rating for all the missions combined. In game terms, this is your "score."

Commendation points are awarded based on your rating from Starfleet. These reflect the increased experience and morale of your bridge officers and will result in increased efficiency of their duties on board the U.S.S. ENTERPRISE™ emergency power from the engines, etc).

## U.S.S. ENTERPRISE™

# The ship is almost 1000 feet long and carries a crew of over

## THE SHIP

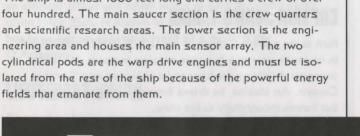

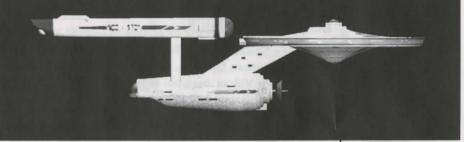

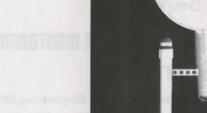

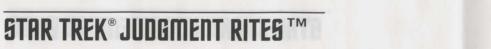

STAR TREK<sup>®</sup> JUDGMENT RITES ™

T

## PROFILES

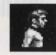

## **CAPTAIN JAMES T. KIRK**

Kirk is the current Captain of the U.S.S. ENTERPRISE<sup>™</sup>. in its fourth year of a five year mission in space. He is the youngest Academy graduate to be assigned as a Starship Captain. An idealist, he drives himself hard and is decisive, but listens thoughtfully to his crew.

## COMMANDER SPOCK

The ship's Science Officer. He is considered the finest First Officer in Starfleet. Spock is half human and half Vulcan. He adheres to the Vulcan discipline of logic that seeks to control emotion. He is intensely loyal to the captain, implacable in the face of danger, and has a razor-sharp mind.

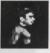

## LT. COMMANDER LEONARD "BONES"

Dr. McCoy is the Senior Ship's Surgeon of the U.S.S. ENTERPRISE<sup>™</sup> and head of the Medical Department. Outspoken, cynical, he delights in battles of wit with Spock. He represents the reverse side of Spock's unemotionalism. For all their verbal sparring, he actually seems to like the Vulcan First Officer.

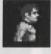

## LT. COMMANDER MONTGOMERY "SCOTTY" SCOTT

The ever-resourceful Engineering Officer. The third-in-command, he assumes charge of the vessel when Kirk and Spock are not on board. He delights in his engineering and views the STARSHIP ENTERPRISE<sup>™</sup> as his own. Scotty worked his way up through the ranks through sheer love of engineering.

## LIEUTENANT HIKARU SULU

The ship's helmsman, he is the model of an efficient officer of an efficient officer and never needs to have the same order given twice. Sulu is known to be an excellent swordsman and has been known to fancy himself as a modern day D'Artagnon.

## LIEUTENANT UHURA

She is the ship's communication officer. In Swahili her name means "Freedom". Uhura is a native of the United States of Africa. She delights in singing during her off hours, and is an expert in communications when on duty.

## ENSIGN PAVEL CHEKOV

The ship's navigation officer. Reliable, but brash and inexperienced. The U.S.S. ENTERPRISE<sup>™</sup> is his first space assignment. Raw material waiting to be honed by Kirk. Chekov was born in Russia.

STAR TREK® JUDGMENT RITES™

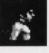

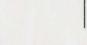

## CUSTOMER Services

Write to: Customer Support, Interplay Productions Ltd. The Barn, St. Johns Yard, Main Road, Fyfield, Oxon OXI3 5LN.

Or call: 0865 390029 A line house of the state

Control of the Danier Ship is Surgeries of the U.S.W. In Print Sold Print American set the Medices Observation Conrelation any field. Its independent of Second is amount for allow the meaning the relation and the Second is amount for allow the meaning in the Sparring, to act any parents to Dan the Meaning and Conservation.

## COMPANYALER MOULEONERS . PCD1

An and a subset of Engineeries Office, The standards in and, he may not the good for assault when foreign of source for the rand of president in his and national action for the Shift of The VIUSE" as his cash for the same areas in the cash for the same his cash. If within the first ninety days of purchase you have any problems with the product please return it to the retailer. After ninety days you may return the software program to Interplay Productions provided the fault is not due to normal wear and tear and Interplay will mail a replacement to you.

## LIMITED Warranty

To receive a replacement you should enclose the defective medium (including the original product label) in protective packaging accompanied by:

(1) a cheque or money order for £10 sterling (to cover postage and packaging),

(2) a brief statement describing the defect,

(3) the original receipt or address of the retailer and (4) your return address.

Registered mail is recommended for returns. Please send to:

WARBANTY BEPLACEMENTS INTERPLAY PRODUCTIONS LIMITED THE BABN ST JOHN'S YARD MAIN BOAD FYFIELD OXON OXI3 5LN ENGLAND

## **NOTES:**

32

M wohen the threat mean stage of purchase you have may posterior terms why the product please return a to the construct the ninety decayage supercrupt (herbohentics at space, activity) and Productions provided the field of the ball of the product rest and interacts will real a rules arise arises to you.

To receive a replacement you should endbake the detective (a medium discluding, the original product labell in protective perhapited accompanies by

III a charged or manay ander her CO suching the cover personant and personant

21 a brief grantmant describing the delevit

(i) the anginal (acception distribution of the relation and (A) your relation acception.

Pagatend multis recommended for returns. Playse send to:

WASSANTY NETLACEMENTS IN TENPAY PRODUCTIONS UNITED THE BARN ST JOHN'S YAND MAIN NOAD FYNELD OXON OXD 31N EMELAND

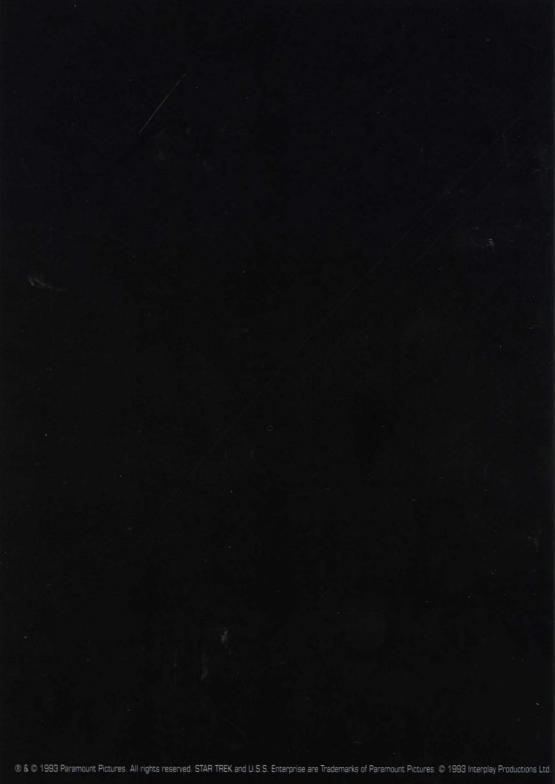